**Prezența pe probe**, cât și **rezultatele pe probe** aferente simulării examenului de Bacalaureat pentru elevii claselor a XI-a și a XII-a pot fi colectate prin **SIIIR**, modulul **"Managementul elevului" -> Adăugare rapidă atribute elevi**, urmând instrucțiunile de mai jos:

*1. Accesați modulul Managementul elevului:* 

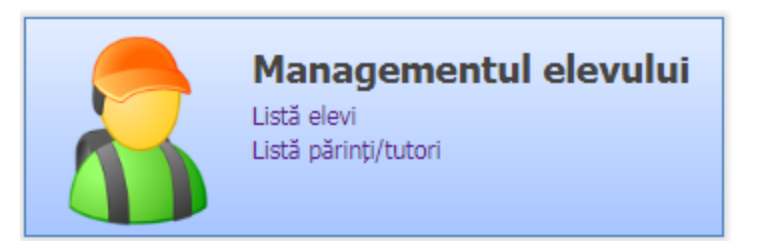

*2. Selectați Submeniul -> Adăugare rapidă atribute elevi* 

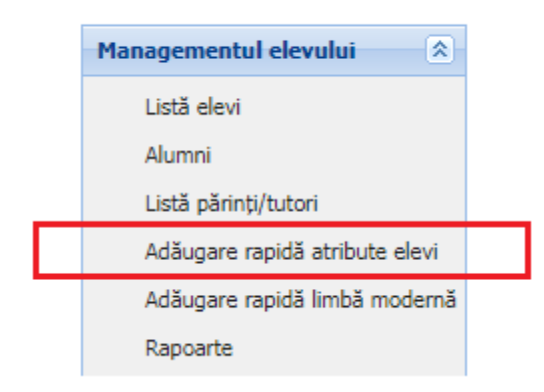

- 3. Filtrați copiii de clasa a XI-a și a XII-a introducând valoarea "**XI ",** respectiv **"XII"** în câmpul **formațiune de studiu** și apăsând butonul **caută**.
- 4. Selectați atributul pentru care vreți să introduceți datele.
- 5. Apăsați pe antetul coloanei **Formațiune de studiu** pentru a sorta lista elevilor pe clase.
- 6. Selectați fiecare elev în parte prin dublu-click și introduceți valoarea aferentă atributului selectat (câmpul "De la:" se completează automat cu data introducerii atributului) și apăsați butonul Salvează.

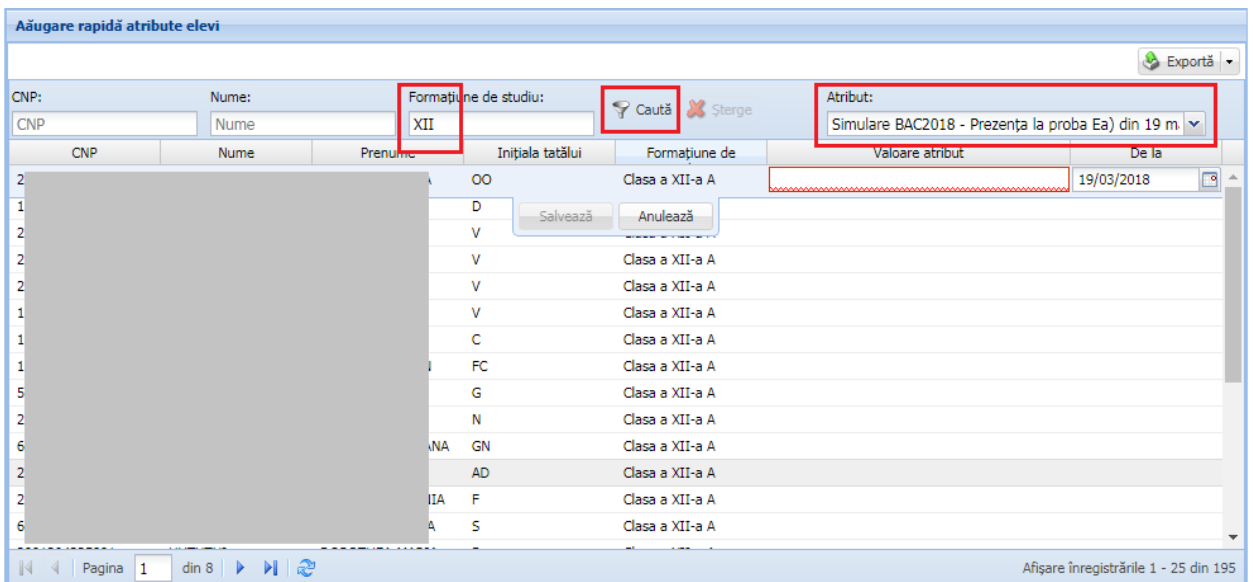

## **INTRODUCEREA PREZENȚEI LA PROBE**

Atributele prin care se colectează *prezența la probe* sunt:

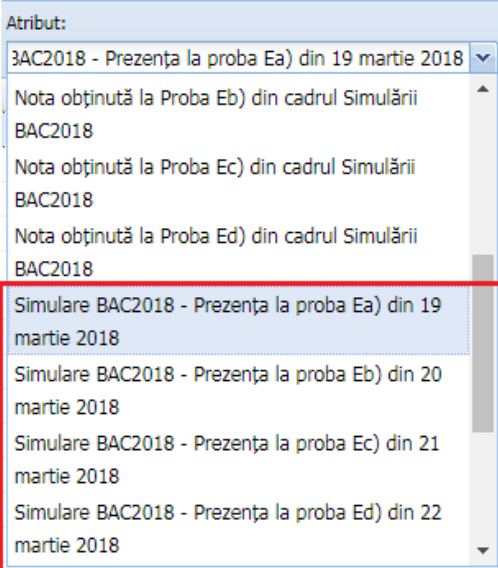

Atributul aferent fiecărei probe în parte va fi completat cu prezența elevului respectiv, cu unul din următoarele coduri:

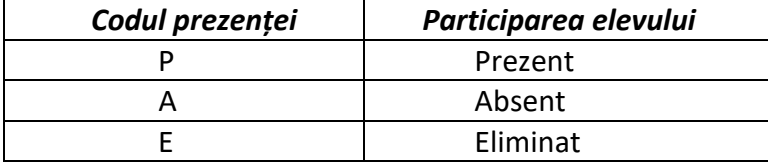

Câmpul "De la" va fi precompletat cu data introducerii atributului.

**ATENȚIE LA GRADUL DE COMPLETARE A DATELOR!** Este obligatoriu ca toți elevii eligibili să susțină proba respectivă să aibă completat atributul cu unul din cele trei coduri de prezență!

## **INTRODUCEREA REZULTATELOR PE PROBE**

Atributele prin care se colectează rezultatele la simularea BAC2016 sunt de două tipuri: **(a) codul disciplinei pentru probele Ec) și Ed)** și **(b) rezultatele pe probe**. Astfel:

**a. Codul disciplinei pentru probele Ec), respectiv Ed).** 

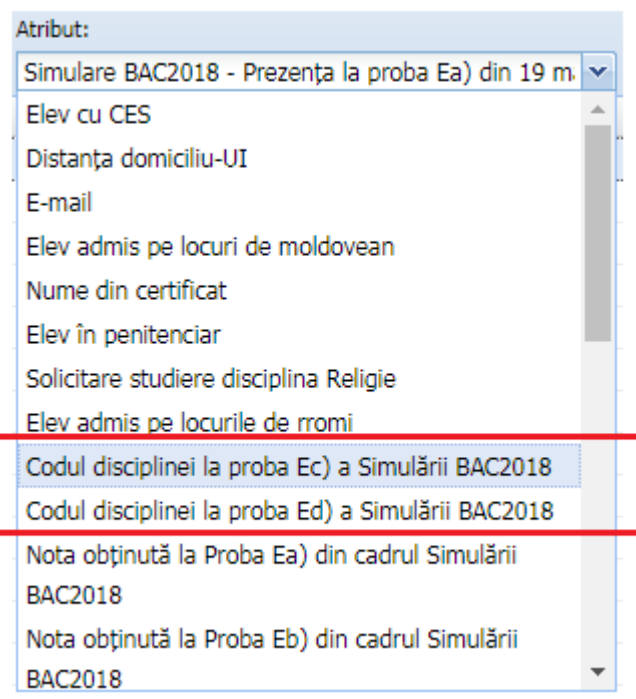

Pentru aceste două atribute veți completa următoarele coduri de disciplină:

 $\triangleright$  Pentru proba Ec):

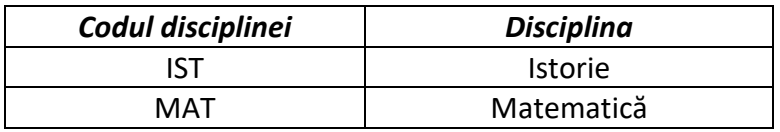

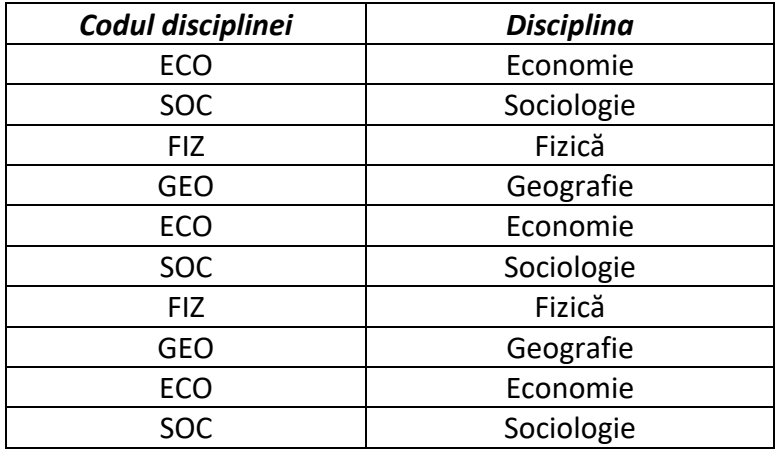

Pentru proba Ed) (se completează doar pentru elevii claselor a XII-a):

Câmpul "De la:" se precompletează cu data introducerii atributului.

## **b. Rezultate la probe**

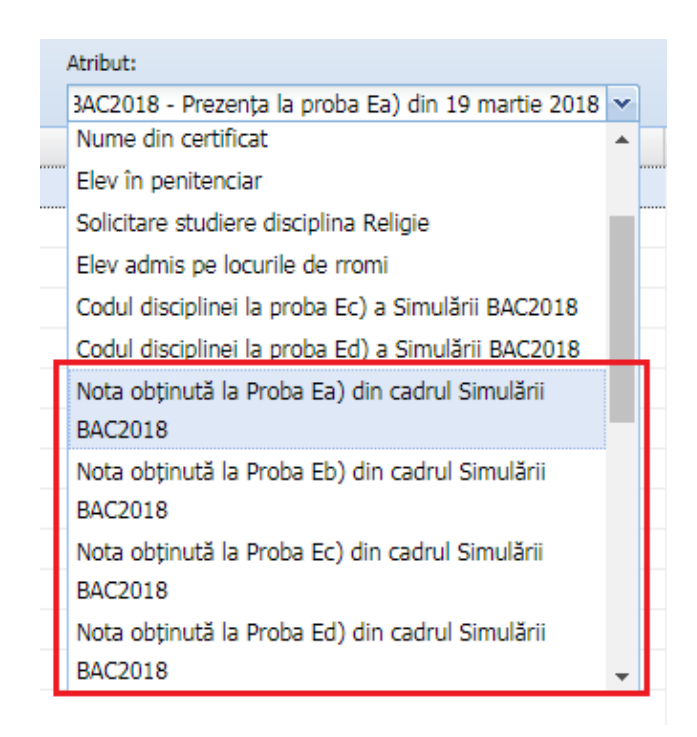

Pentru fiecare atribut în parte veți completa, pentru elevii care au fost prezenți, nota obținută la proba respectivă. Câmpul "De la:" se precompletează cu data introducerii notei.

## **MODIFICAREA SAU ȘTERGEREA UNEI VALORI DE ATRIBUT**

**Modificarea** unei valori introduse se face prin selectarea atributului respectiv și dublu click, în dreptul elevului, pe valoarea care se dorește modificată.

Pentru **ștergerea** valorii unui atribut introdus greșit veți selecta atributul respectiv, veți da click pe elevul căruia doriți să îi ștergeți valoarea atributului și veți apăsa butonul Șterge. (Butonul va șterge valoarea atributului selectat, nu elevul din listă).

**ATENȚIE LA CONSISTENȚA DATELOR! Toți elevii cărora li s-a completat, în atributul de prezență, valoarea P (adică prezent) trebuie să aibă notă completată pentru acea probă în atributul de colectare a notei obținute.** Cu alte cuvinte, dacă un elev a fost prezent la o probă, obligatoriu trebuie să aibă introdusă și notă la proba respectivă